#### **Instructions for Region V Conference Speakers**

Sign in to the ConferenceBeat Event App for the Region V Conference now to edit your speaker profile and view your in-app session.

Click on the Speaker Portal to upload materials and see other App features

The Event App will be used for Evaluations, CEUs, notifications and much more!

See instructions at the end of this document to upload materials to the app

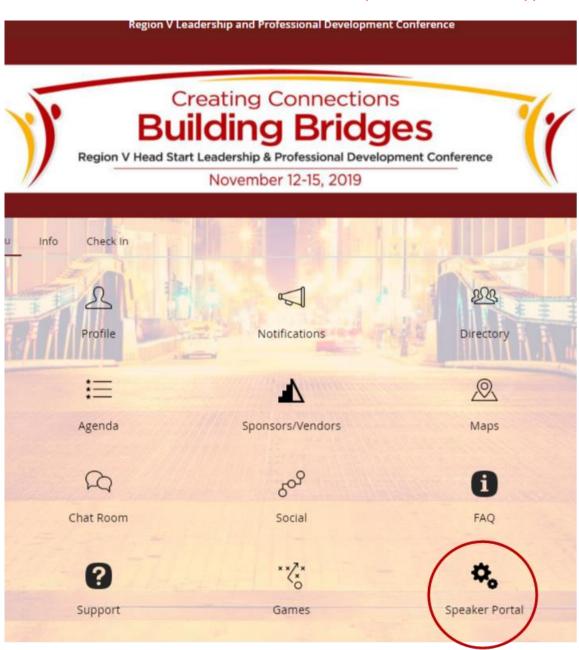

# **Download the App**

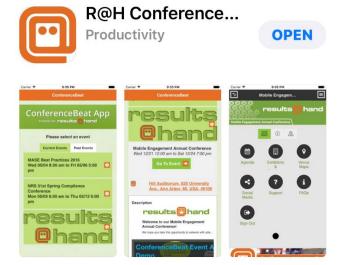

For Android and Apple users, search for **ConferenceBeat Event App** in the App Store/ Google Play or select the respective image below to be redirected:

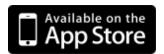

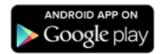

### or Access the App on the Web!

You can also access the app from your smartphone, tablet, or PC's web browser with the following URL: <a href="http://app.resultsathand.com/ohsai.">http://app.resultsathand.com/ohsai.</a>

(Web app works on most browsers, including: Google Chrome version 63.0+, Firefox version 58.0+, Apple Safari 11+, Microsoft Edge 41.0+)

### **Locating the Region V Conference**

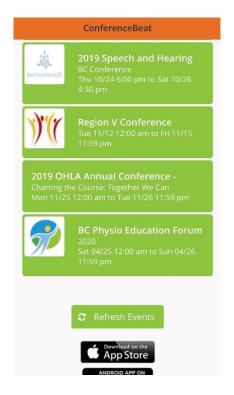

The ConferenceBeat Event App by Results at Hand supports multiple events.

To access the Region V Conference, tap the Current Events tab. Locate the Region V

**Conference** from the listing and tap to open the event details. To open the event, tap the **Go to Event** button.

## **Getting Started with the App**

Once you've opened your event, **Sign In** with the email address you provided to us. After entering your email address, create a passcode to secure your profile and you're ready to use the app!

Once logged in, tap **Profile** to update your information, upload a picture, and adjust your sharing settings. The brief video below is a demonstration to help you get started:

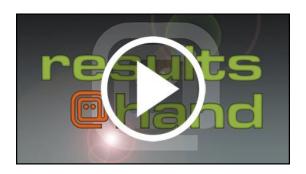

### **Need App Support or Have Questions?**

- Check the side navigation menu for app FAQs
  - Fill out the **support form** under Support on the side navigation menu

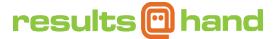

Please upload your presentation materials, handouts and other resources directly to the Conference App - it allows for multiple documents and accepts PDF, DOCX, XLSX, or PPTX formats. You will see the Speaker Portal icon at the bottom of the screen when you log into the app.

Click on sign-in and enter your email address. It will prompt you to enter a passcode.

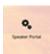

Once you do that, there will be a screen with a Speaker Portal icon at the bottom.

In the speaker portal, click on the small paperclip under "Actions" to the left of the session title to upload documents.

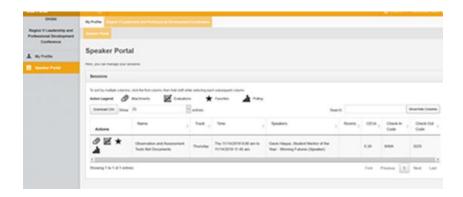

The App will remain active for 60 days following the event. You will be able to upload materials even after the conference if there is anything you'd like to share with participants.